# **OWI 9 - Installationshinweise**

# **1. Allgemeine Hinweise:**

Verzeichnisangaben können unter bestimmten Voraussetzungen gewählt werden. Das Installationsverzeichnis <\OWI9> muss als letzter Verzeichnisname erhalten bleiben. Es besteht die Möglichkeit, Laufwerksbuchstaben oder UNC-Pfade dem Verzeichnisnamen "OWI 9" voranzustellen.

Verwenden Sie ab Windows 10 bei einem Einzelplatz- oder Terminalserver/Citrix-Installation **nicht** den Ordner "Programme" oder "Program Files (x86)"!

*Achtung***:** Verwenden Sie keine Leerzeichen im Verzeichnisnamen.

z.B.: **\\SERVER\DATEN\OWI9** ODER **X:\OWI9**

Das verwendete Laufwerk und eventuell vorangestellte Verzeichnisnamen müssen an den entsprechenden Stellen in dieser Anleitung ersetzt werden.

Als Beispiel wird in dieser Anleitung "X:\OWI9" verwendet.

Soll mehreren Nutzern das Programm "OWI 9" zur Verfügung gestellt werden, muss der Ordner "OWI 9" auf einem Netzwerklaufwerk abgelegt werden.

# **2. Client Installation:**

Starten Sie die Datei "SETUP.EXE" aus dem Ordner "OWI9\_INSTALLATION" des Datenträgers auf jedem Arbeitsplatz. Dieses Programm installiert die Laufzeitbibliotheken für die Anwendung "OWI 9".

Die Installationsroutine enthält Abfragen zu den Lizenzvereinbarungen und Benutzerinformationen.

*Anmerkung:*

Die Installation der Laufzeitbibliotheken auf dem Server ist nicht erforderlich.

**Kopieren Sie nun mit Hilfe des Arbeitsplatzes oder eines entsprechenden Tools den gesamten Ordner "OWI 9" vom Installations-Datenträger auf das Netzwerklaufwerk (z.B. X:\OWI9).**

### **3. Anpassungen der OWI 9-Software:**

Nun müssen die INI-Dateien entsprechend Ihren Anforderungen angepasst werden. Die Dateien OWI.INI und OWI\_VW.INI im Ordner "X:\OWI9" sind immer vorhanden. Weitere INI-Dateien sind je nach (erworbener) Fachanwendung vorhanden.

In den gelb gekennzeichneten Abschnitten ist eine Anpassung bzw. Kontrolle nötig:

#### Erklärung des Inhalts einer INI-Datei:

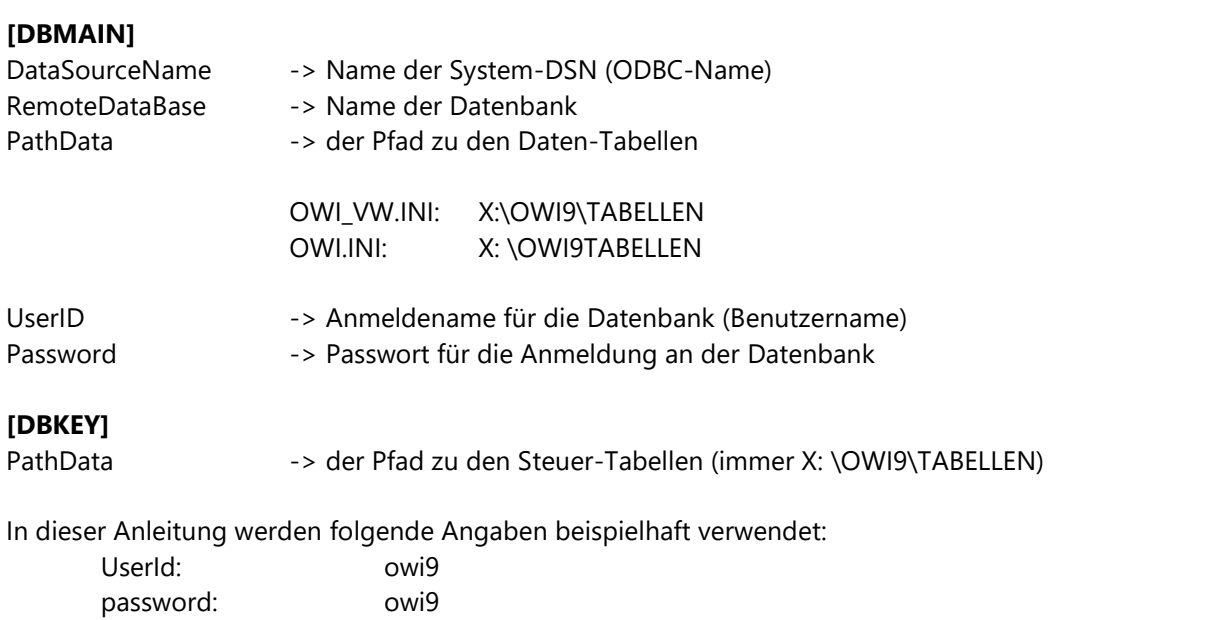

DataSourceName: owi9 (Name der einzurichtenden ODBC-Schnittstelle)

#### **Beispiel der Datei OWI.INI für Oracle:**

**[Defaults]** ShowIntroForm=0 Autologin=Ja

[DBMAIN] AutoConnect=Ja OLEDBProvider=OraOLEDB.Oracle ConnectionType=ODBC DatabaseType=ORACLE DataBaseName=OWI9

DataSourceName= OWI9 RemoteDataBase= OWI9 PathData=X: \OWI9\TABELLEN UserID=OWI9 password=owi9 RVConnect=Ja

[DBKEY] DatabaseType=VFP DataBaseName=OWI\_STAMM PathData=X: \OWI9\TABELLEN xCasePath=UPDATE

#### **Beispiel der Datei OWI.INI für SQL-Server:**

[Defaults] ShowIntroForm=0 Autologin=Ja

[DBMAIN] AutoConnect=Ja ConnectionType=ODBC DatabaseType=MSSQL DataBaseName=OWI9 DataSourceName=OWI9 PathData=X: \OWI9\TABELLEN UserID=OWI9 password=owi9

[DBKEY] DatabaseType=VFP DataBaseName=ALVA\_STAMM PathData=X: \OWI9\TABELLEN xCasePath=UPDATE

**Beispiel der Datei OWI.INI für FoxPro:** [Defaults] ShowIntroForm=0

…

…

…

[DBMAIN] DatabaseType=VFP DataBaseName=OWI\_VFP PathData=X: \OWI9\TABELLEN xCasePath=UPDATE

[DBKEY] DatabaseType=VFP DataBaseName=ALVA\_STAMM PathData=X: \OWI9\TABELLEN

ALVA - Editor Datei Bearbeiten Format Ansicht ? [Defaults]<br>ShowIntroForm=0<br>Autologin=Ja |<br>|DBMAIN|<br>|AutoConnect=Ja<br>|CatabaseType=MSSQL<br>|DataBaseName=ALVA<br>|DataBaseName=ALVA<br>|DataSourceName=ALVA<br>|USerID=ALVA<br>|USerID=ALVA<br>|USerID=ALVA<br>|Dassword=alva |<br>|DBKEY]<br>|DataBaseType=VFP<br>|PathData=X:\ALVA\TABELLEN<br>|XCasePath=UPDATE

**Beispiel der Datei OWI\_VW.INI (Steuertabellen des Programms, immer VFP)** [Defaults] ShowIntroForm=0

[DBMAIN] DatabaseType=VFP DataBaseName=ALVA\_STAMM PathData=X: \OWI9\TABELLEN xCasePath=UPDATE

# **4. Client-Server-Datenbanken erstellen:**

Erstellen Sie eine neue Datenbank im SQL-Server und verwenden Sie die Option "SQL-Server Authentifizierung" bzw. einen Tablespace in Ihrer Oracle Datenbank. Eine Anfangsgröße von 300 MB mit automatischer Erweiterung ist für die Datenbank ausreichend.

#### **SQL-Server Systemberechtigungen:**

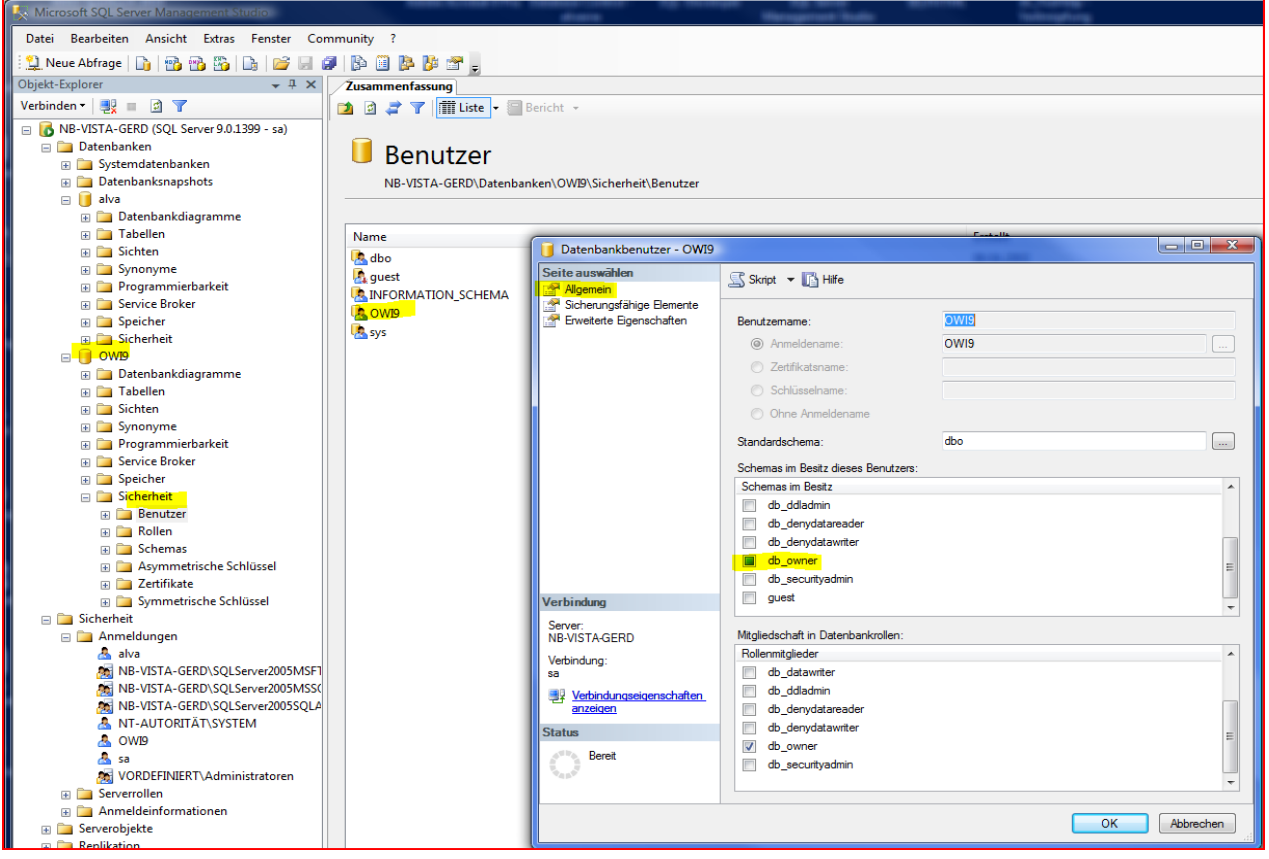

### **SQL-Server Datenbankeigenschaften:**

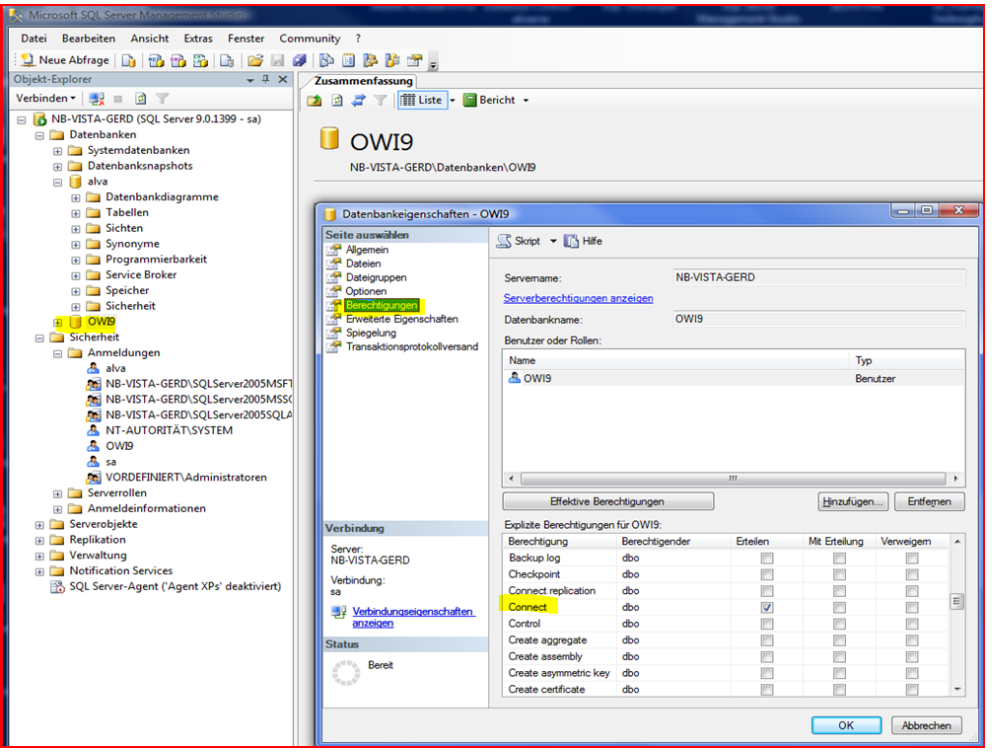

Folgende Einstellung der Sortierung für die Datenbank ist für "ALVA 9 / OWI 9" Standard:

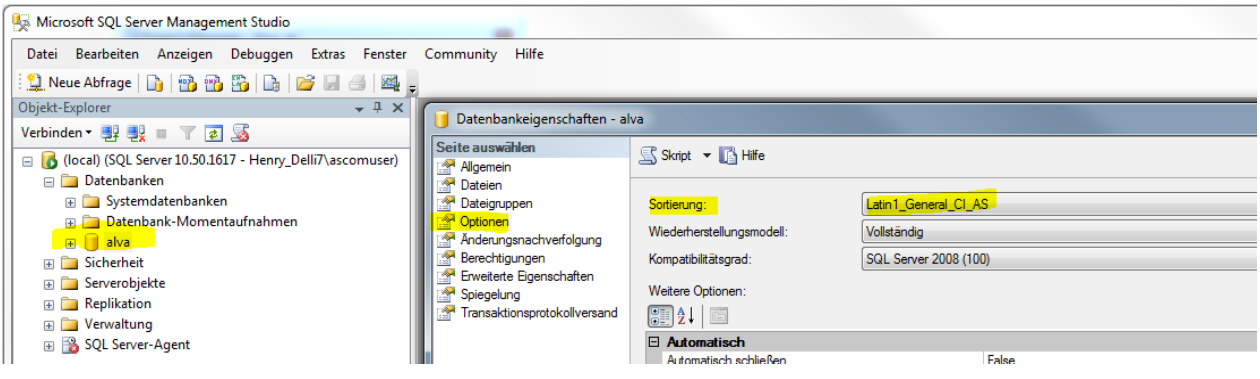

Wenn Sie eine englische Version des MS-SQL-Servers verwenden, wählen Sie bitte wie im folgenden Bild dargestellt, als "Default language: German" für die jeweiligen Benutzer im SQL-Server.

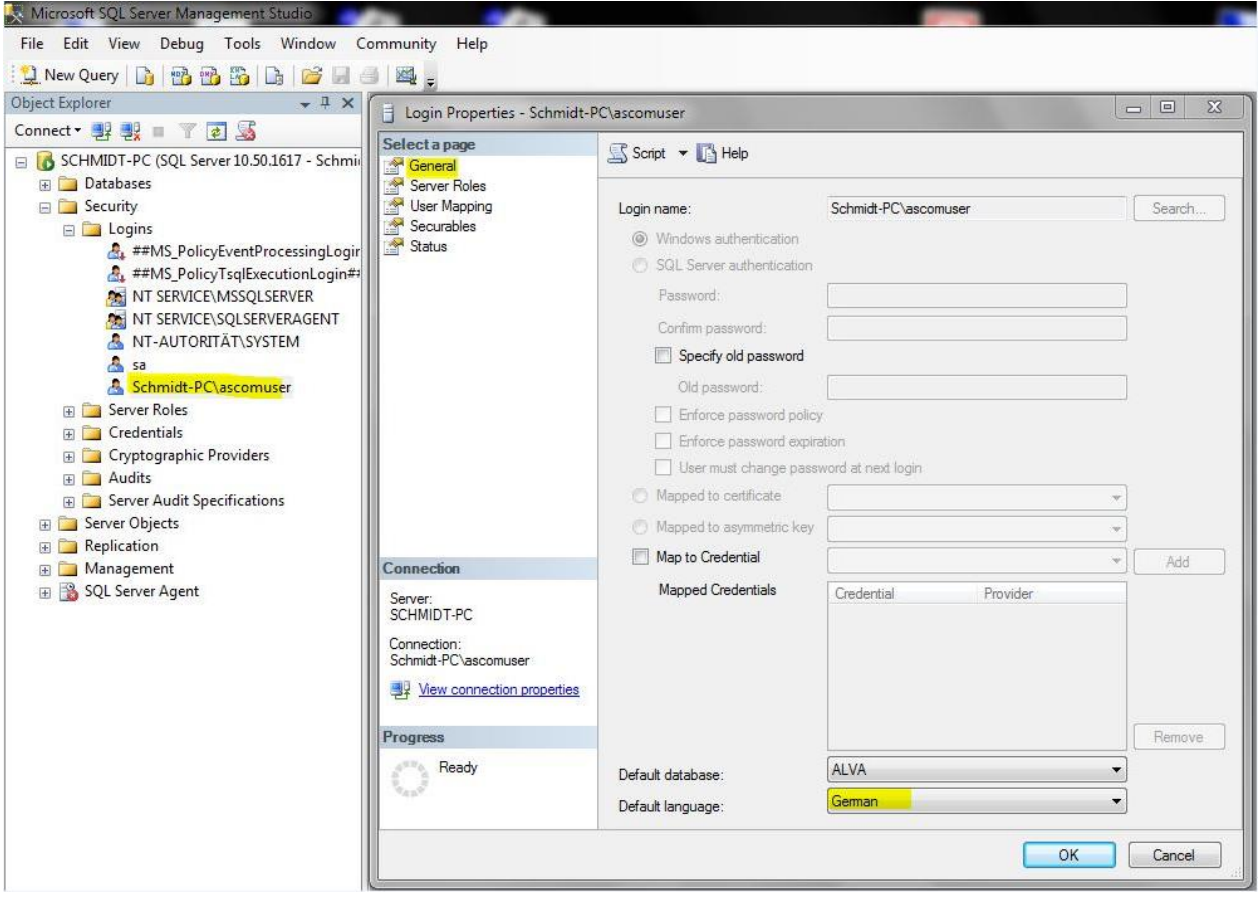

### **Oracle-Server Rollen:**

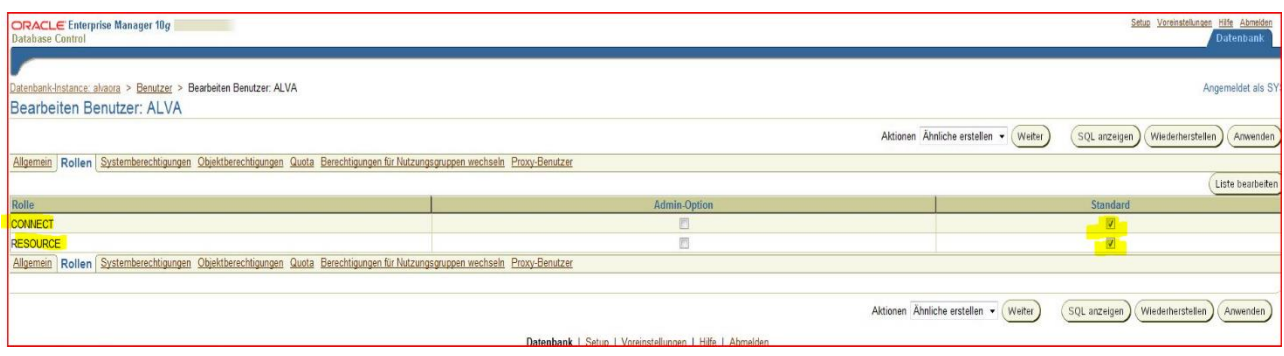

#### Oracle-Server Systemberechtigungen (Vorschlag)

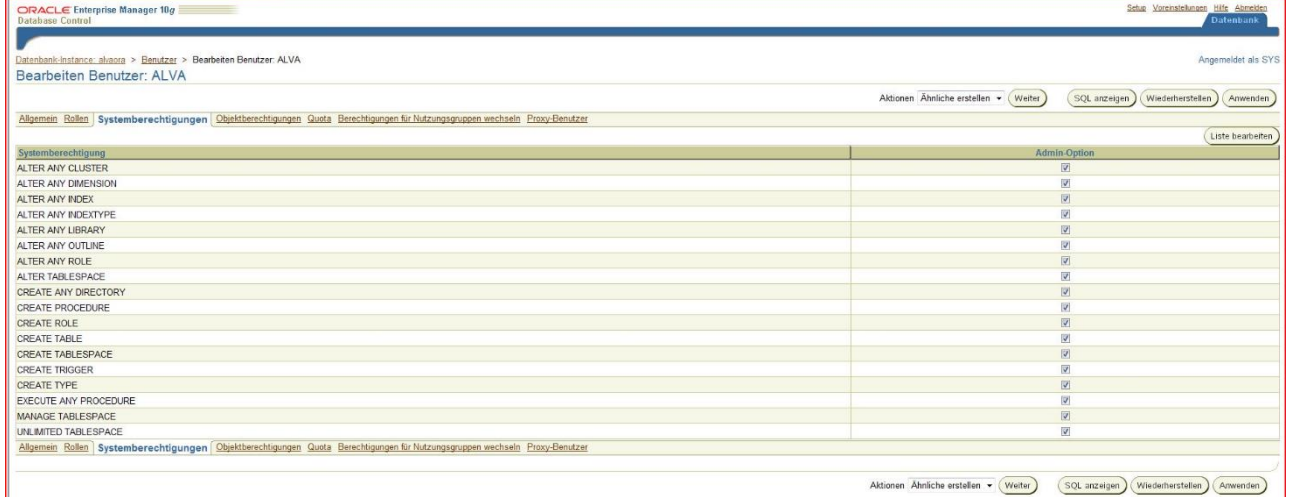

### **5. ODBC-Datenquelle einrichten:**

Wird die Software "ALVA9" in einer Client-Server-Datenumgebung unter Oracle oder MS-SQL-Server eingesetzt, ist die Einrichtung einer ODBC-Datenquelle (System-DSN) erforderlich. Die Erstellung der ODBC-Datenquelle befindet sich bei einem Microsoft Windows Betriebssystem unter "*Systemsteuerung -> Verwaltung -> Datenquellen (ODBC) -> Registerkarte: System-DSN*".

#### **Achtung**:

Der verwendete Oracle ODBC-Treiber muss über die Option "Numeric-Settings" verfügen. Diese Option ist auf "US-Settings" zur korrekten Darstellung der Nachkommastellen zu setzen (z.B. Oracle 9.2- ODBC-Treiber).

Verwenden Sie beim SQL-Server die Option "SQL-Server Authentifizierung".

Tragen Sie, wenn Sie den Standard beibehalten wollen, als "Benutzername: OWI9" und als "Kennwort: owi9" ein. Diese Einstellung entspricht der Angabe "UserID" und "password" in den ini-Dateien.

Der zu verwendende Name der ODBC-Datenquelle wurde bei der Anpassung der "ini-Dateien" festgelegt.

# **6. Tabellen in der Datenbank erstellen:**

Zuerst müssen die notwendigen Tabellen in der Datenbank erstellt werden. Starten Sie hierzu das Programm "MODELLTRANSFER.EXE" in "X:\OWI9". Wechseln Sie auf die Registerkarte "Einstellungen".

Beim erstmaligen Aufruf des Programms muss über die Schaltfläche "Neues Schema" entsprechend Ihren Erfordernissen ein Schema erstellt werden.

Tragen Sie alle nötigen Vorgaben ein und wählen Sie dann "Schema speichern".

Die Schaltfläche "Standard prüfen" stellt eine Testverbindung her.

Die Schemaauswahl (im Bild oben rechts) auf der Registerkarte "Einstellungen" ermöglicht die Schnellauswahl Ihrer vorgegebenen Einstellungen bei späteren Wartungsarbeiten.

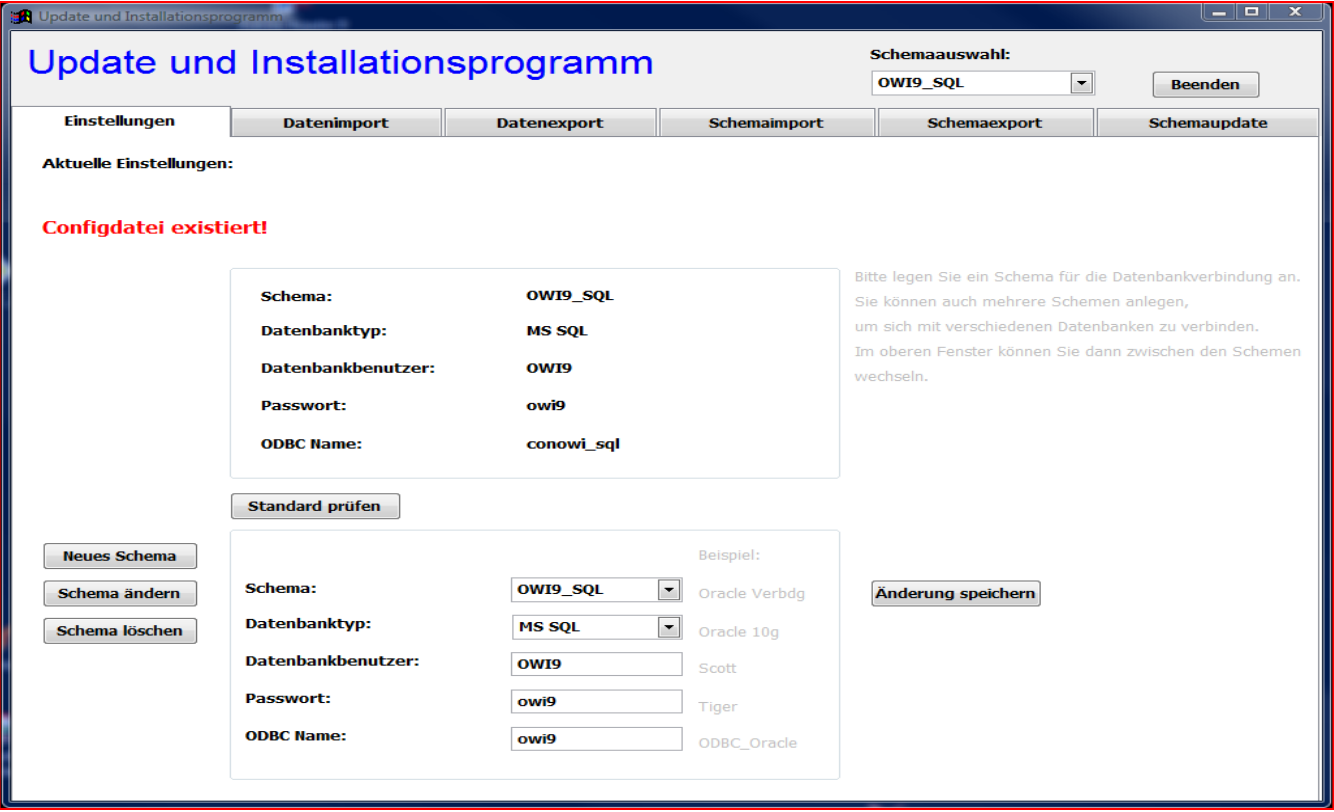

Die Registerkarte "Schemaimport" ermöglicht das Erstellen der Tabellen.

Wählen Sie die zu importierende Schemadatei über das Ordnersymbol aus *("Ora\_Schema" bzw. "MSSQL\_Schema" auf dem Installations-Datenträger)*.

Die zu importierenden Tabellenstrukturen können einzeln **(>)** oder insgesamt **(>>)** ausgewählt werden. Bei einer Neuinstallation müssen alle Tabellen in die Auswahlbox "Importtabellen" übernommen werden. Betätigen Sie nun die Schaltfläche "Import".

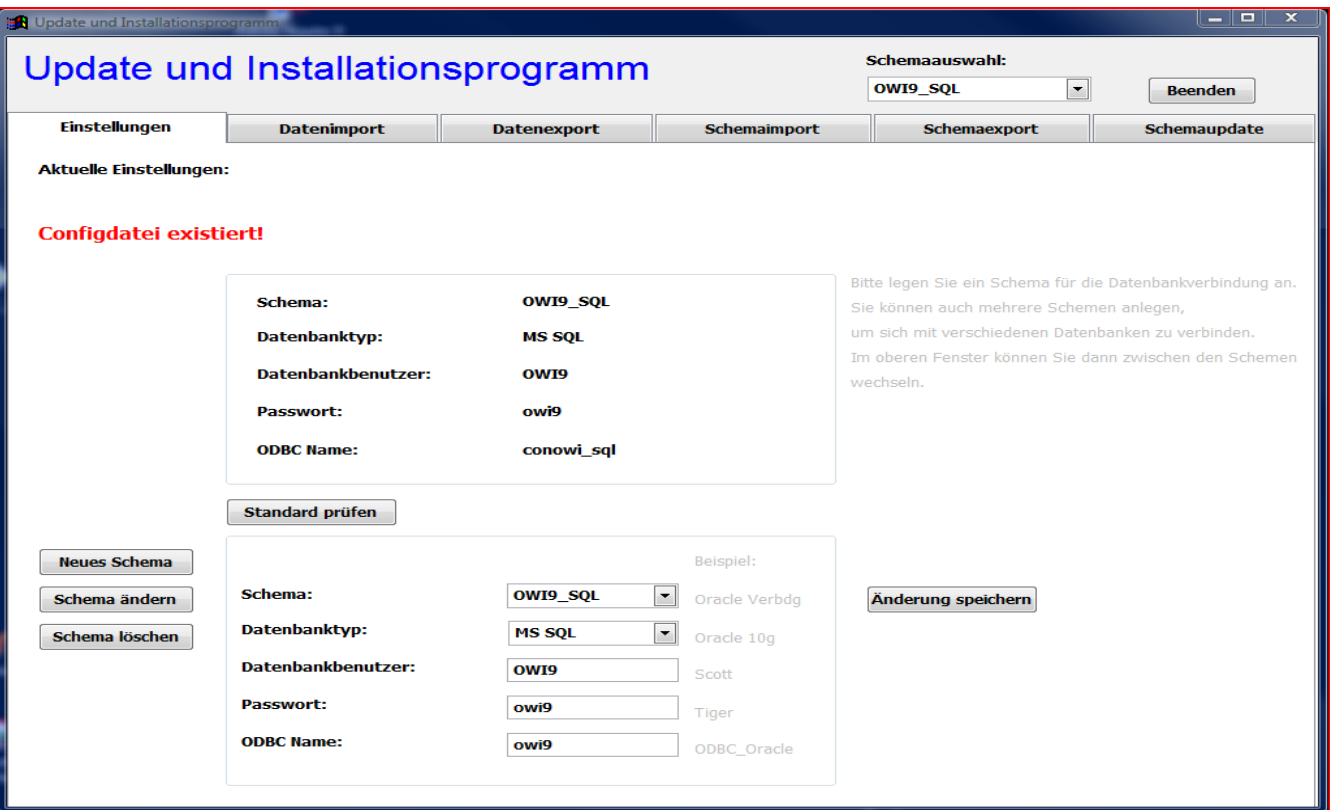

### **In Ihrer Datenbank sollten nun leere Tabellen vorhanden sein.**

### **7. Datenimport:**

Die Registerkarte Datenimport dient der Übernahme der Stammdaten in die soeben erstellten Tabellen, sowie der Übernahme eventuell konvertierter Daten aus einer vorigen Programmversion.

Wählen Sie dazu das Register "Datenimport". Als zu importierenden Ordner wählen Sie den Ordner "IMPORT" auf dem Installations-Datenträger. Der Inhalt der XML-Dateien des Ordners "IMPORT" wird nach Betätigung der Schaltfläche "IMPORT" in die Datenbank übernommen.

**A** Update und Installationsprogramm  $\begin{array}{|c|c|c|}\n\hline\n\hline\n\hline\n\end{array}$   $\begin{array}{|c|c|c|}\n\hline\n\hline\n\end{array}$ Schemaauswahl: Update und Installationsprogramm **OWI9 SOL**  $\overline{\phantom{0}}$ **Beenden** Einstellungen **Datenimport Datenexport** Schemaimport Schemaexport Schemaupdate **Datenimport**  $\mathbb{F}$ Bitte zu importierendes Verzeichnis öffnen: D:\IMPORT\ Anzahl der Datensätze: **Import** 

Der Import kann einige Stunden dauern. Warten Sie die Meldung Fertig! ab.

# **8. Installation PDF-Creator:**

Starten Sie die Datei "PDFCreator...setup.exe" aus dem Ordner "pdfCreator". Dieses Programm installiert einen PDF-Druckertreiber für die Erstellung von PDF-Dokumenten auf dem PC.

Entfernen Sie die Auswahl bei "Images2PDF" und bei "PDF Architect".

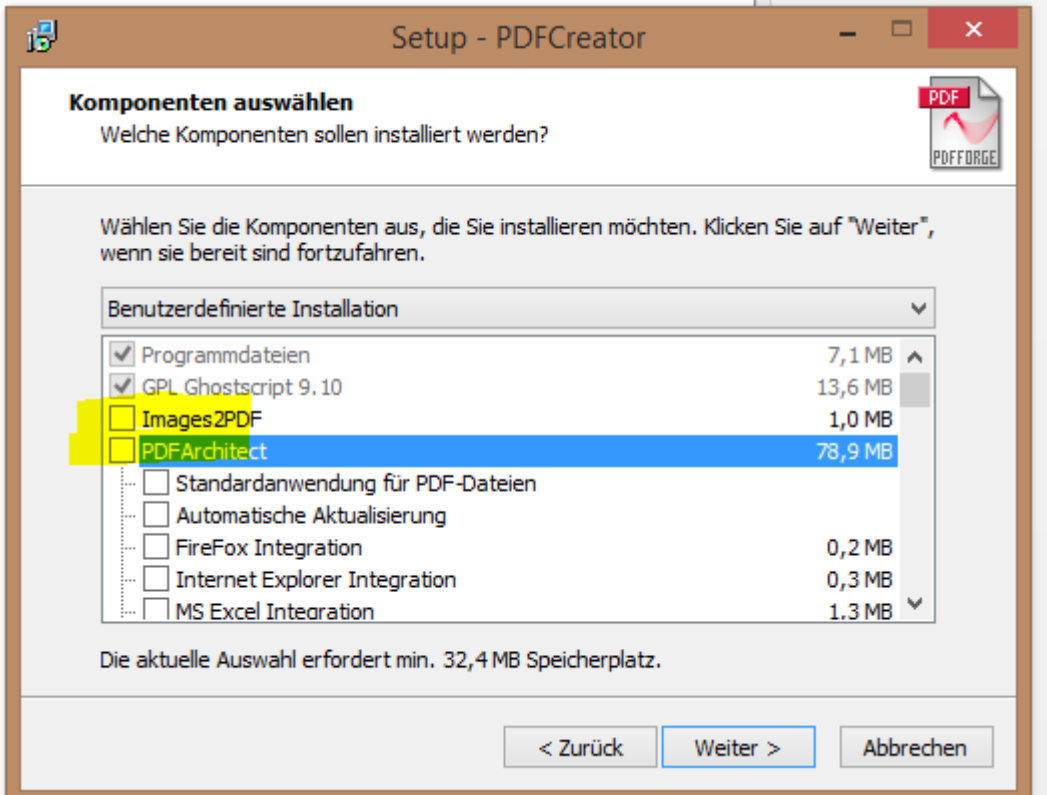

Die Installationsroutine enthält weitere Abfragen, welche Sie entsprechend Ihren Gegebenheiten beantworten.

Um die automatische Updatefunktion auszuschalten, gehen Sie bitte folgendermaßen vor.

- 1. Starten Sie den PDF-Creator über START >> ALLE PROGRAMME >> PDF-Creator >> PDF-Creator
- 2. Wählen Sie im PDF-Creator DRUCKER >> (ALLGEMEINE) EINSTELLUNGEN >> Registerkarte "ALLGEMEINE EINSTELLUNGEN 2"

3. Wählen Sie im Bereich "UPDATEPRÜFUNG" das Updateintervall "NIE"

Bleibt die automatische Updatefunktion eingeschaltet, wird der Benutzer mit Fragen zum Update konfrontiert.

### **Die Installationsansicht variiert, in Bezug auf die verschiedenen Versionen des PDF-Creator.**

### **9. zusätzliche Schriften installieren:**

Damit der auf einigen Schreiben befindliche Strichcode richtig gedruckt wird, ist es erforderlich, zusätzliche Schriften auf dem PC zu installieren.

Die benötigten Schriften befinden sich im Ordner "FONTS".

Fügen Sie die Schriften über "SYSTEMSTEUERUNG" >> "SCHRIFTARTEN" >> "NEUE SCHRIFTART INSTALLIEREN" dem System hinzu.

### **10. Programm starten:**

Nach erfolgreicher Installation starten Sie das Programm über die Datei "X:\OWI9\\OWI9.exe". Diese Datei kann auch über eine von Ihnen erstellte Verknüpfung auf dem Desktop gestartet werden.

Wählen Sie den Benutzer "Administrator" aus. Das Kennwort für die erste Anmeldung lautet "Administrator".

Der Benutzer "Administrator" ist ein Benutzer mit Administratorrechten. *Löschen Sie diesen Benutzer nur, wenn Sie vorher einen gleichwertigen Nutzer angelegt haben!*

Ändern Sie das Passwort für die Anmeldung "Administrator". Wählen Sie dazu "Verwaltung" >> "Sachbearbeiter verwalten" >> "Administrator" auswählen >> Feld: "Kennwort". Das "Administratorkonto" kann auch als Vorlage für das Erstellen weiterer Benutzer verwendet werden.

### **11. Hinweise:**

Sollten Sie die Verknüpfung auf dem Desktop unter Zuhilfenahme eines Tools automatisiert erstellen, kontrollieren Sie bitte die Option "Ausführen in" auf der Registerkarte "Verknüpfung". Tragen Sie den entsprechenden Pfad ein.

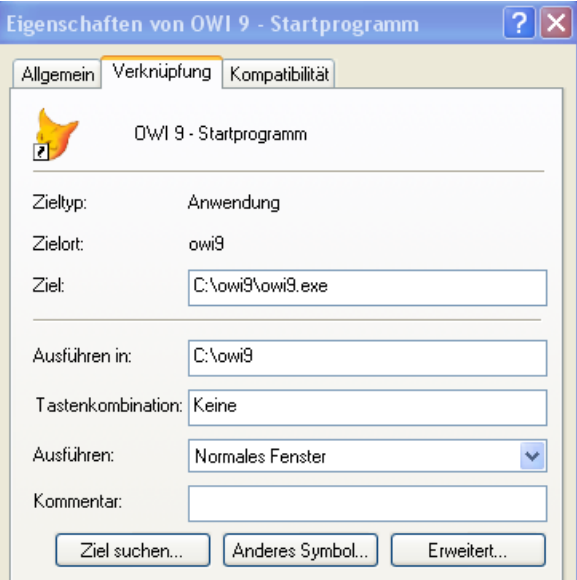

Für auftretende Fragen stehen wir Ihnen gern zur Verfügung.

Marcel Müller Technik

Tel.: 03473/9275-43 E-Mail: [mueller@ascherslebener-computer.de](mailto:mueller@ascherslebener-computer.de)

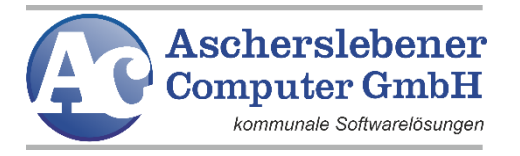

Heinrichstraße 6a- 06449 Aschersleben Tel.: 03473/9275-0 Fax: 03473/927535 E-Mail: [mail@ascherslebener-computer.de](mailto:mail@ascherslebener-computer.de) [http: //www.ascherslebener-computer.de](http://www.ascherslebener-computer.de/) Sitz: Aschersleben / HRB 108379/ Amtsgericht Stendal Geschäftsführer: B.A. Betriebswirtschaftslehre (FH) Linda Grunenberg / Dipl.-Ing. (FH) Henry Schmidt